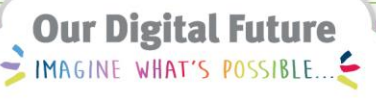

ieMR Advanced

## **PowerTrials: PPM – enrol patients**

**Quick reference guide**

Patient Enrolment occurs through *Patient Protocol Manager (PPM)*. After potential patients are confirmed to meet the eligibility criteria for the research study, a member of the research team will discuss the study and consenting process with the patient*.*

## **Partial Enrolment (Awaiting Return of Signed Consent Form)**

Partial enrolment occurs when the patient has been provided with the consent form, but not ready to sign the consent to proceed with the enrolment. The patient will remain in the 'Consents Pending Signature' view until the signed consent form is returned to the research team.

- 1. Within *PPM*, right click on the patient's name from the list of *Pre-Screened Patients*.
- 2. Click *New Enrollment*.

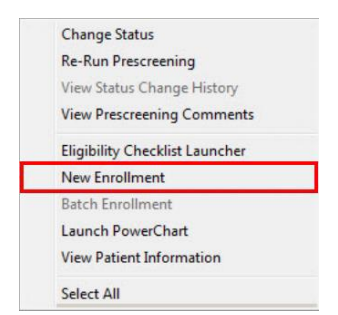

The *Creating Enrolling Consent* window will open.

- 3. Complete the *Consenting Person's* details, making use of the magnifying glass if required
- 4. Select the *Institution* from the dropdown menu.
- 5. Select the *Consent Form* from the *Document* dropdown menu.
- 6. Leave *Reason for* as *Enrolling*.

**Note:** If the patient has signed and returned a

consent form at this stage, complete the *Date Consent* fields *Signed* and *Returned*. This would then be considered a complete enrolment.

7. Click *Release*.

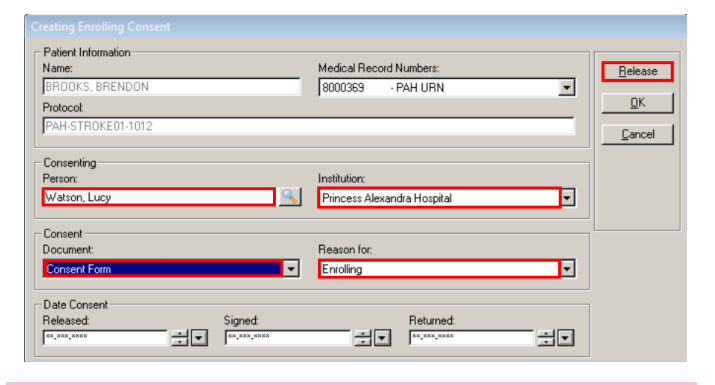

**Note:** Do not click *OK* in the *Creating Enrolling Consent* window – the system will not recognise that the patient has received a consent form and will not indicate this correctly.

8. Select the appropriate printer for the consent form to print to and click *OK*.

or

Select *Cancel* if the patient has previously received a printed consent form

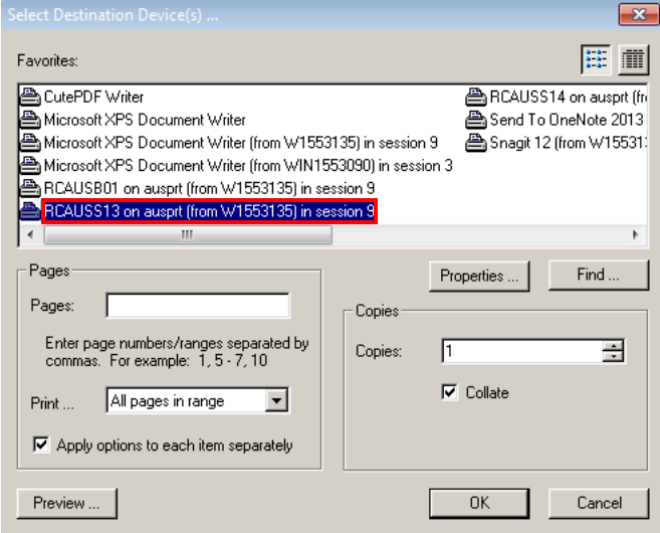

If choosing to print, the *Select Document to Print* window will open.

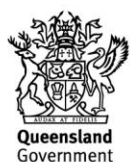

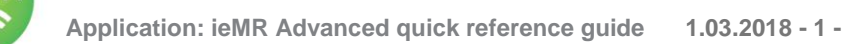

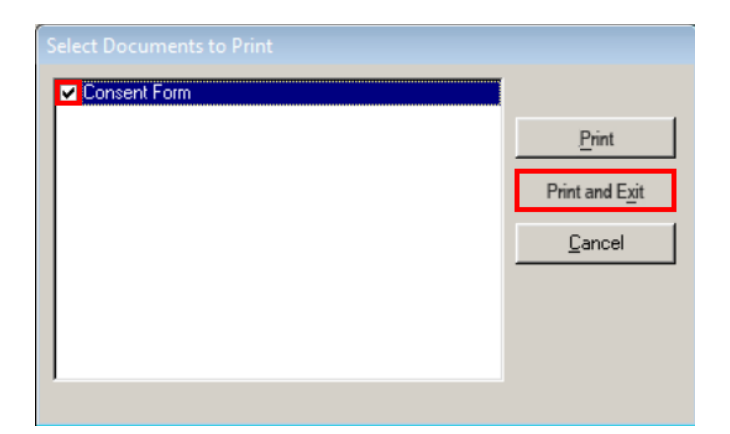

- 9. Tick the *Consent Form*.
- 10. Click *Print and Exit*.

The *Partial Enrollment?* window will open.

11. Click *Yes*.

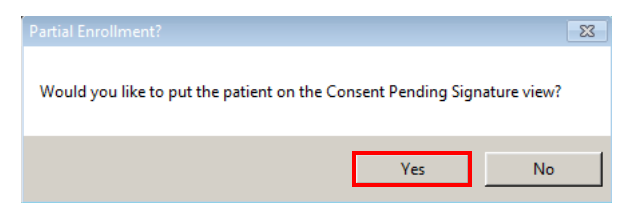

The patient will now be listed under *Consents Pending Signature*.

## **Finalising Enrolment (from Partial Enrolment)**

If the research team received a signed consent form after performing a partial enrolment, the following steps are to be taken to finalise the enrolment in *PPM*.

1. Click the *Consents Pending Signature* icon on the left.

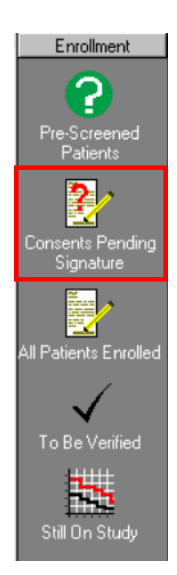

- 2. Right click on the patient who returned a signed consent form.
- 3. Click *View/Edit Enrollment*.

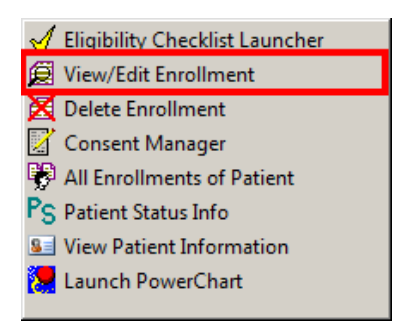

4. Complete the *Date Consent* fields *Signed*  and *Returned*.

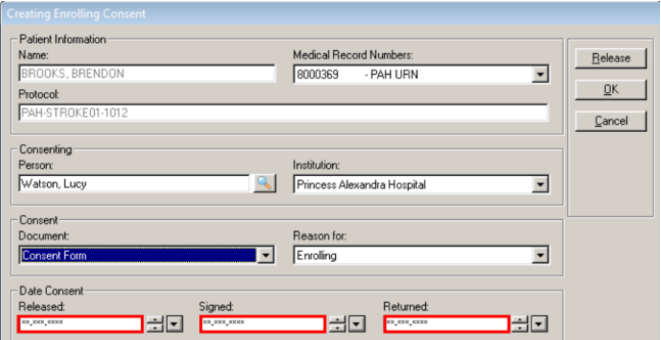

The patient will be moved from *Consents Pending Signature* to *All Patients Enrolled*.

## **Complete Enrolment**

If the patient has provided a signed consent form prior to any enrolment activities within PPM,

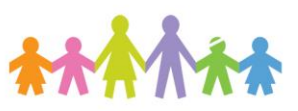

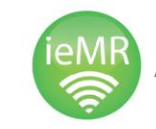

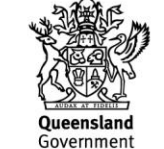

complete steps 1-6 on Page 1, and then complete the *Date Consent* fields *Signed* and *Returned*.

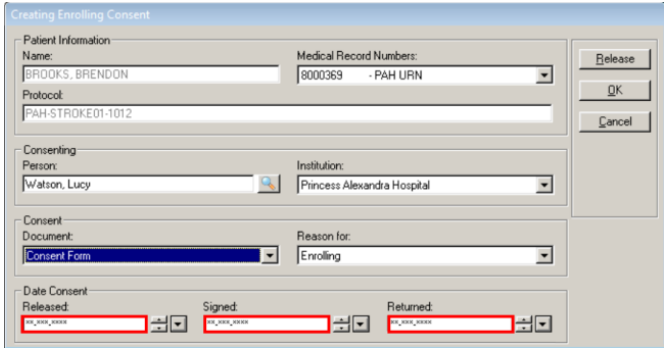

**Note:** If a patient was enrolled in error, please refer to the *PPM x2 Delete Enrolment QRG*.

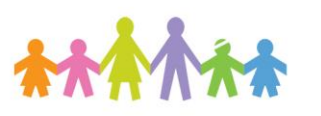

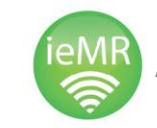

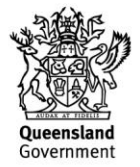